2020年5月更新

# 図書館ガイダンス

### JapanKnowledge編

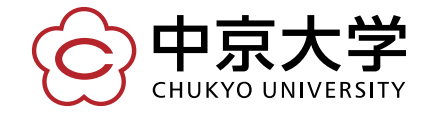

Copyright(c) 2020 CHUKYO UNIVERSITY All Rights Reserved.

こんなお悩みありませんか?

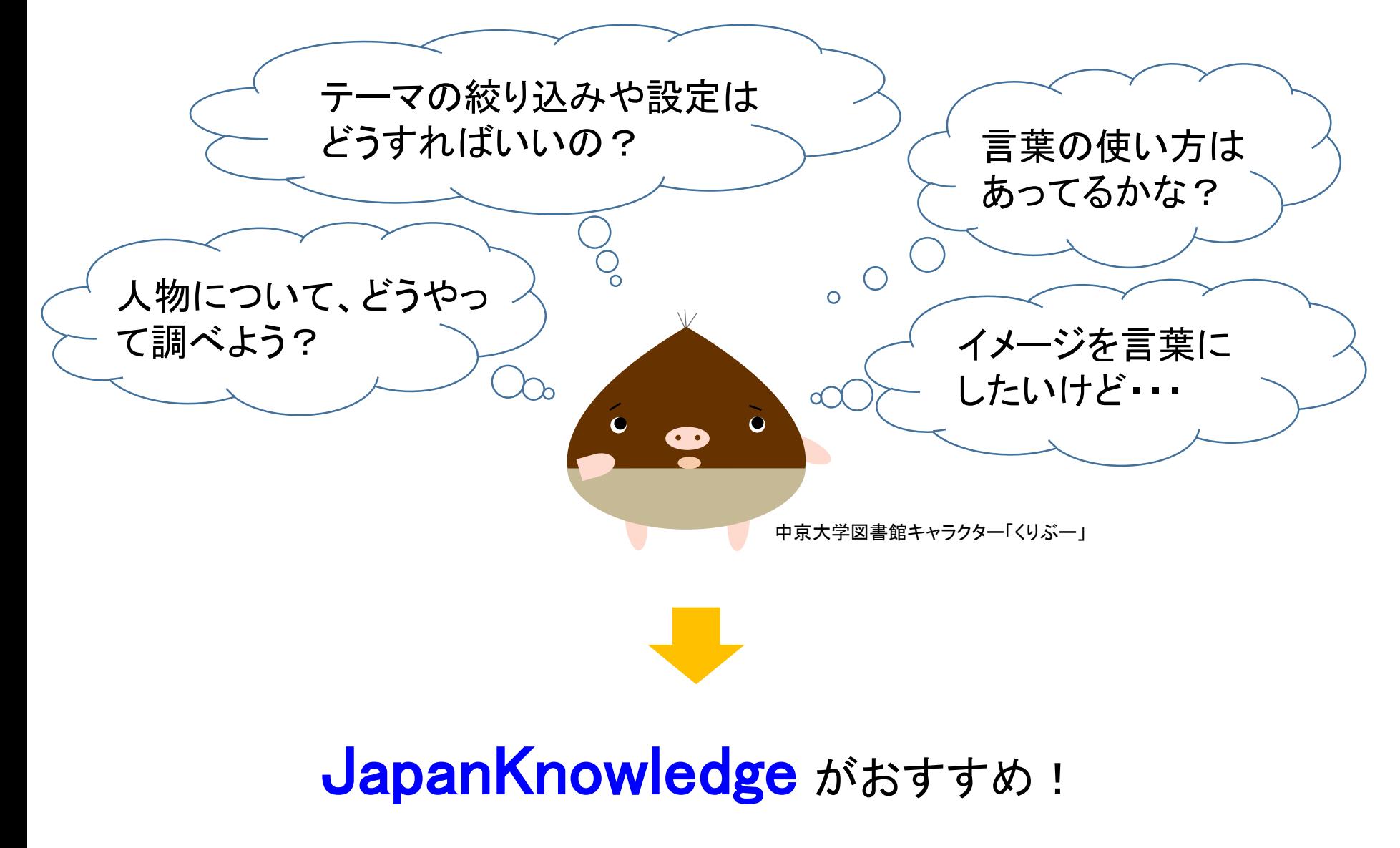

### JapanKnowledge とは

### ◆ 辞書・事典を中心に構築されたデータベース

日本大百科全書、世界人名大辞典、現代用語の基礎知識など 60以上の辞書・辞典における膨大なコンテンツを一括検索可能

### ◆ 雑誌や全集、統計なども検索可能 週刊エコノミスト、新編日本古典文学全集、日本統計年鑑など

◆ 用途に合わせた3つの機能(基本検索、詳細(個別)検索、本棚)

◆ 学認サービスで学外から利用可能

◆ スマートフォンやタブレットに対応

### 有償コンテンツだからこそ入手できる

信頼性のある情報、厳選された情報の宝庫

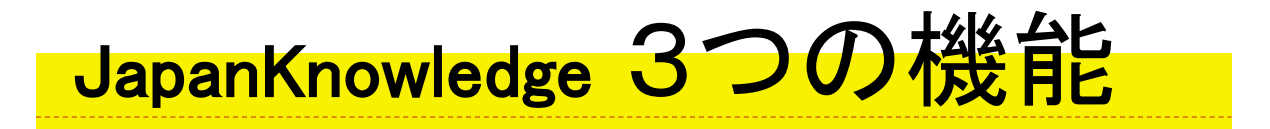

### 基本検索…ログインした時に表示されている簡易検索

・手軽に、幅広く情報を探したい ・そもそも言葉の意味がよくわからない こんな時に おすすめ

### ・条件を細かく設定して、必要な情報だけ探したい ・複数の言葉を使って検索したい 詳細(個別)検索…様々なオプションを使える応用検索 こんな時に おすすめ

本棚…雑誌や全集などをタイトルから選んで読める機能

・じっくり読書したい ・どんなタイトルがあるか知りたい こんな時に おすすめ 丨

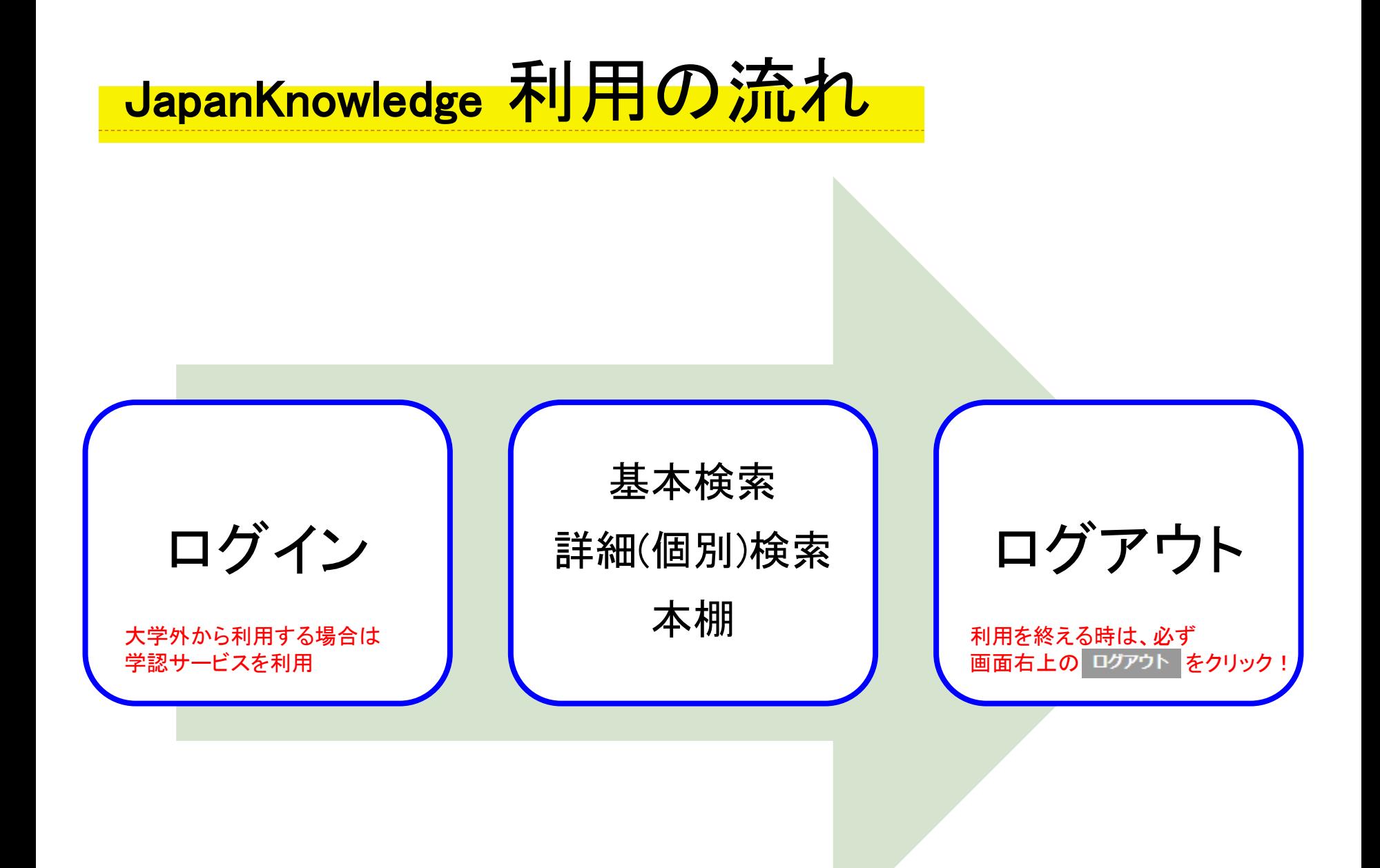

## JapanKnowledge アクセス方法

### 中京大学図書館のホームページ:<https://www.chukyo-u.ac.jp/extension/library/> ⇒ 総合データベース ⇒ 国内総合データベース ⇒ JapanKnowledge

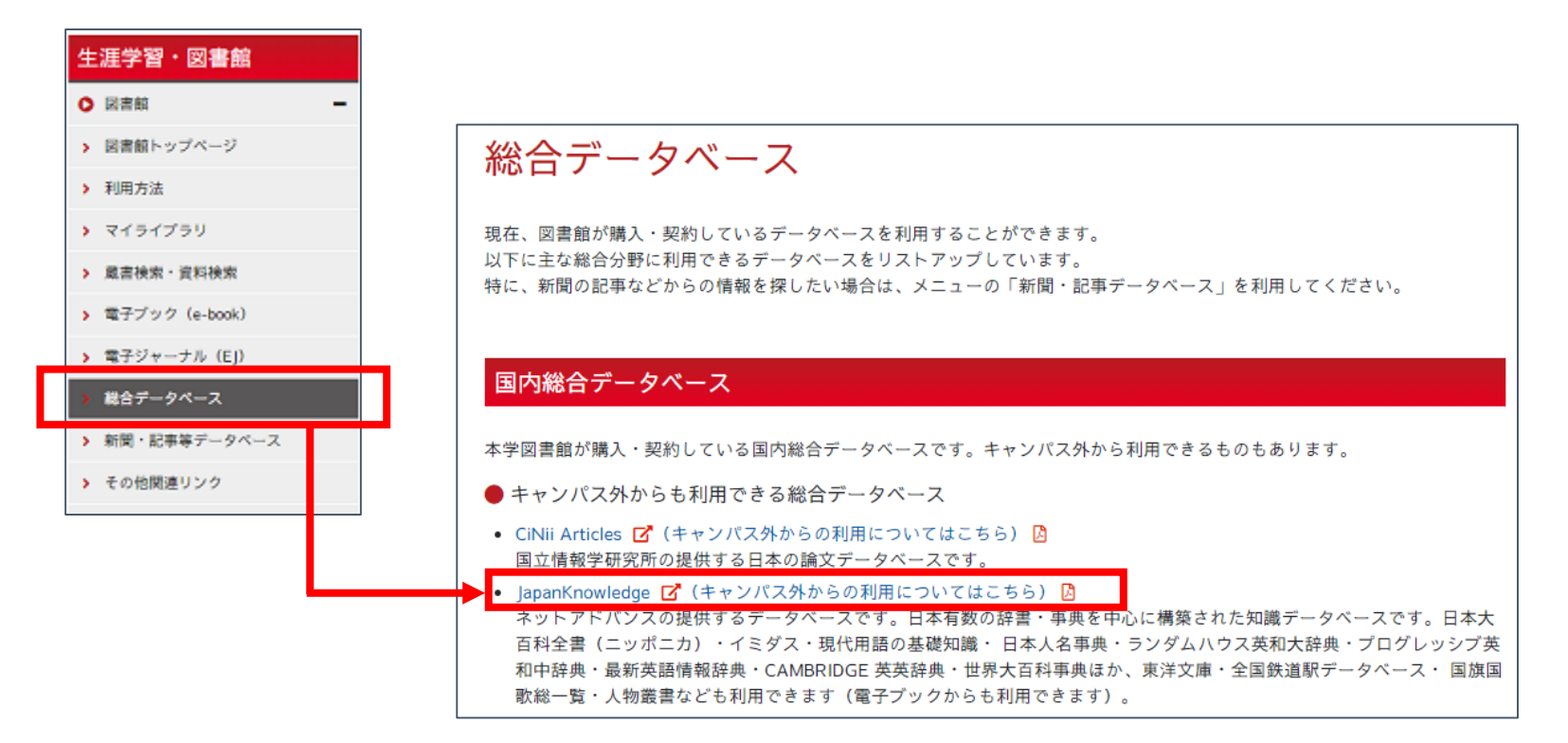

※スマートフォンや自宅PCなど、学外から利用する際は (キャンパス外からの利用についてはこちら) **をクリックしてログイン方法を要確認!**  JapanKnowledge 基本検索

① ログインした画面で検索欄にキーワードを入力

②(必要があれば)検索対象を設定(初期設定:全ての検索コンテンツを「見出し」検索)

③ <sup>検索</sup> をクリック

<基本検索画面>

中京大学と表示される

きちんとログインできていれば、

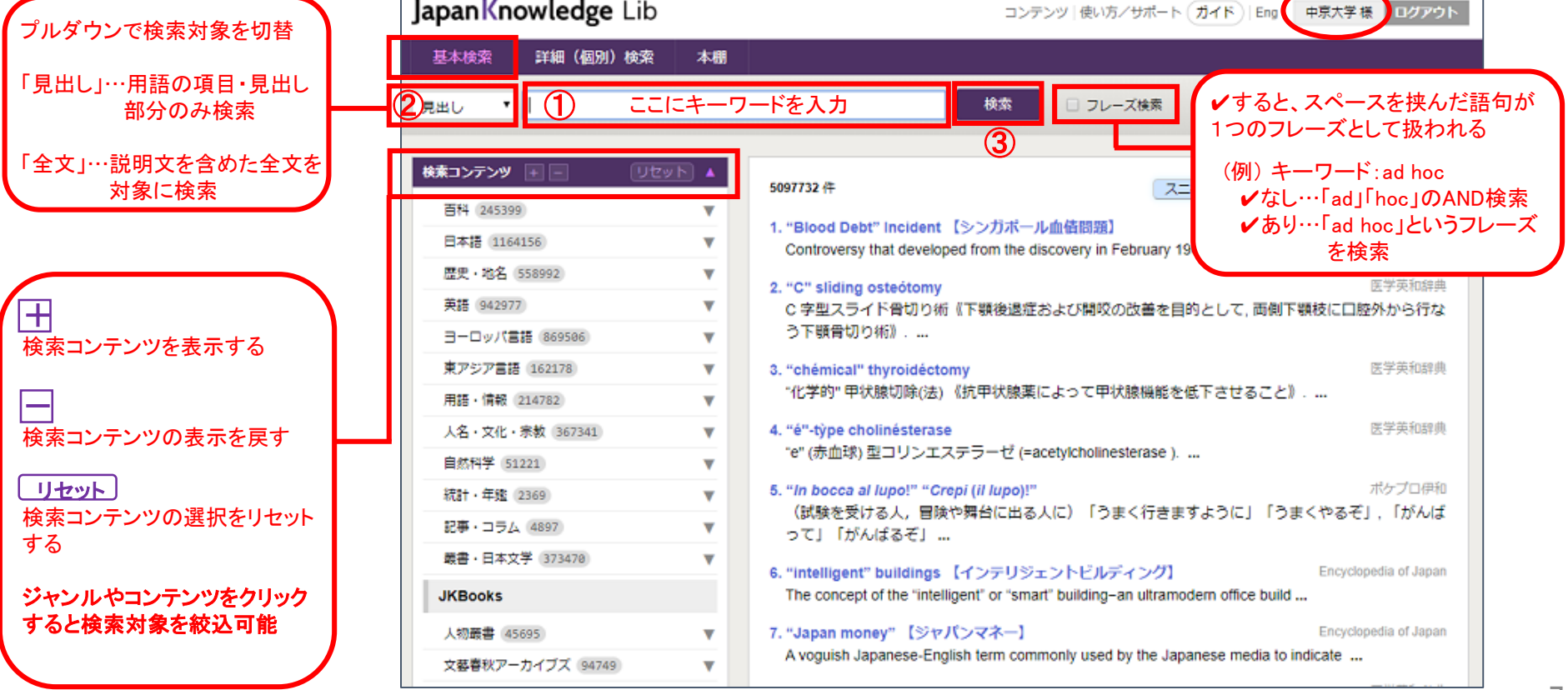

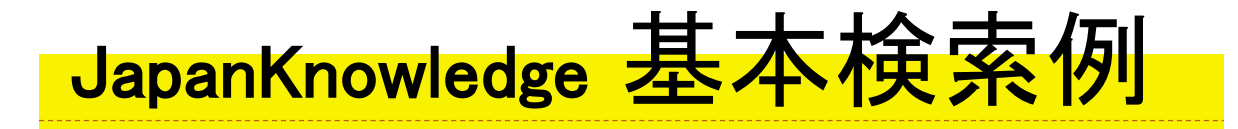

(例)大学について見出し検索する

### ① ログインした画面で検索欄に「大学」と入力

② <sup>検索</sup> をクリック ※候補項目から選んだ場合は、自動的に検索される

| Japan Knowledge Lib                              | コンテンツ   使い方/サポート (ガイド)   Eng<br>中京大学 様<br>ログアウト                                         |
|--------------------------------------------------|-----------------------------------------------------------------------------------------|
| 基本検索<br>詳細(個別)検索<br>本棚                           |                                                                                         |
| 大学<br>見出し                                        | G<br>検索<br>□ フレーズ検索                                                                     |
| 大学<br>大学寮<br>検索コンテンツ<br>大学院<br>大学或問<br>百科 245399 | キーワード欄に数文字入力すると、候補項目が<br>表示される。(最大10件)                                                  |
| 大学南校<br>日本語 1164<br>大学校<br>歴史・地名<br>大学生          | 前方一致で当てはまる項目が表示されるため、<br>【シンガポール<br>英語等の綴りが曖昧でも目的の項目を見つける<br>ed from the dis-<br>ことが可能。 |
| 英語 942977 大学令<br>大学別曹<br>ヨーロッパ言<br>大学東校          | 下顎後退症および開吹の以普通日的とし                                                                      |
| 東アジア言語 WWW.70                                    | 医学英和辞典<br>o. <del>chemical thyroluectom</del> y                                         |

<基本検索 入力画面>

### JapanKnowledge 検索結果一覧 検索結果の表示切替。 スニペット(本文の一部)の表示有無、 <検索結果一覧画面> ソート(並び)順、表示件数、を変更可能 Japan Knowledge Lib コンテンツ 使い方/サポート ガイド Eng 中京大学 様 ログアウト ※スニペットをオフにするときには、 基本检索 詳細 (個別) 検索 本棚 スニペット をクリック。 本文部分が消え、項目だけが表示される。 ▼大学 移転 □ フレーズ検索 見出し 検索結果数検索コンテンツ 日日 **UEST A** 3707 佳 スニペット 関連度順 ▼ 20件 ▼ 百科 865  $\overline{\mathbf{v}}$ 1. 『大学』 日本史年表 日本語 1711  $\overline{\mathbf{w}}$ 1599年〈慶長4 己亥③〉 聞3・8 勅版 『大学』 刊行(御湯殿上日記)。 ... 歴史·地名 216  $\overline{\mathbf{v}}$ 2. 大学 (教育機関) 英語 54  $\overline{\mathbf{v}}$ 大学の定義はさほどに簡単ではない。大学の性格や任務が社会により時代によって変わるので、定 検索結果一覧から閲覧したい項目を 義もまた変動する。日本の場合を例にとっても、今日いう大学 (新制) とは、初 ... ヨーロッパ言語 (81)  $\overline{\mathbf{v}}$ クリックすると、本文が表示される 日本大百科全書 東アジア言語 22  $\overline{\mathbf{v}}$ 3. 大学 (儒教経典) もと『礼記(らいき)』の第42篇(へん)。教育機関としての大学の理念を述べた書で、漢代ごろ 用語·情報 (285)  $\overline{\mathbf{v}}$ に成立したといわれる。朱熹 (しゅき) (朱子) はこの書を四書のうちで「初… <本文画面> 人名·文化·宗教 (334)  $\overline{\mathbf{v}}$ 4. 大学 画像 目然科学 @  $\overline{\mathbf{v}}$ Japan Knowledge Lib コンテンツ 使いカ/サポート (ガイド) Eng 中原大学 雄 ログアウト 高等教育と研究のための機関。国に 男女を受け入れ、学校体系の最上部 日本大百科全書 (ニッポニカ) 統計・年後 18  $\overline{\mathbf{v}}$ 基本抽象 詳細 (図例) 検索 本期 記事・コラム 59 v 5. 大学  $\alpha$ 廣書・日本文学 (1)  $\rightarrow$ 四書... 大学 「世界大百科事典」項目を見る ■ 現在のコンテンツ ● すべてのコンテンツ 大学 **JKBooks** 6. だい‐がく【大学】 ■■ だいがく 1 高等教育の中核をなす教育機関。 Knowledge Searcher 引用元挿入機能 人物鞭害 @ く専門の学芸を教授研究することな 和项目 次项目 大学の定義はさほどに簡単ではない。大学の性格や任務が社会により時代によって変わるので、定義 印刷 凡例  $2 -$ 文藝春秋アーカイブズ 61 v もまた変動する。日本の場合を例にとっても、今日いう大学(新制)とは、初等・中等教育のあとに 7. だいがく【大学】 [書名] 続く嘉等教育を行うところの総称であって、そこには大学院や研究所や短期大学も含まれている。し 前後項目 中国、戦国時代の思想書。1巻。著者 かし戦前の大学(旧制)は、高等専門学校とよばれるものと区別された、より狭義の、エリートを対 メディア  $[UUV]$   $\blacktriangle$ が、宋の司馬光が抜き出して「大学」 大規状化合物 象とした高等教育機関であった。 大戦级 ヨーロッパの中世社会で用いられた今日のユニバーシティの原語、ウニベルシタスuniversitasは、 画像 195 8. だい‐がく【大学】 代官見立新田 同端者のギルド、組合を意味していた。そのころ、法律など専門の知識を教え学ぶ人たちは、バン屋 曾声 (8) 【一】〔名〕(1)中国の周代以降、王 大韓民国 や鍛冶(かじ)屋などと同様にギルドをつくっていた。そして、学位の授与という点でほかのギルド 地因情報 832 成機関でもあった。太学。\*礼記-田 ダイカー と異なった。大学は、ドクターたちが次のドクターをつくりだす組織体として社会的に認知されてい 大学(教育機関) たのである。したがってヨーロッパではいまでも、ユニバーシティとは学位を出す学校であって、学 大学 (長教経典)

位を出さない高等教育機関(カレッジやホッホシューレなど)と峻別(しゅんべつ)されることが多

い。ヨーロッパほど伝統にとらわれないで、高等教育をより多様な形で展開させてきたアメリカでの

コンテンツやメディアで検索結果を絞り込み可能

大学院

大学院大学

## <mark>JapanKnowledge 本文の見方</mark> <sup>※本文から検索結果一覧に戻る場合は</sup>

### ブラウザバックを利用

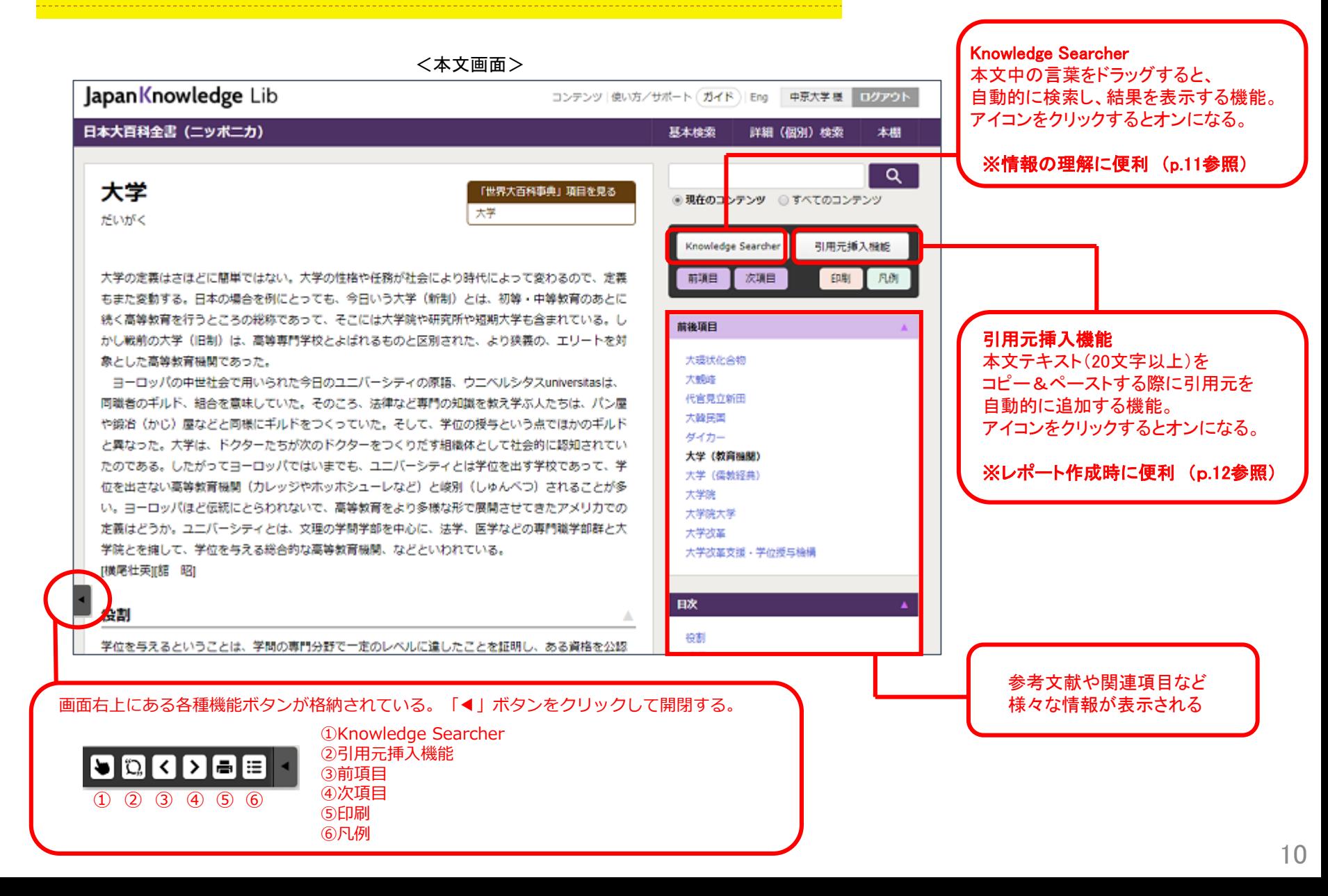

### Knowledge Searcherの利用について

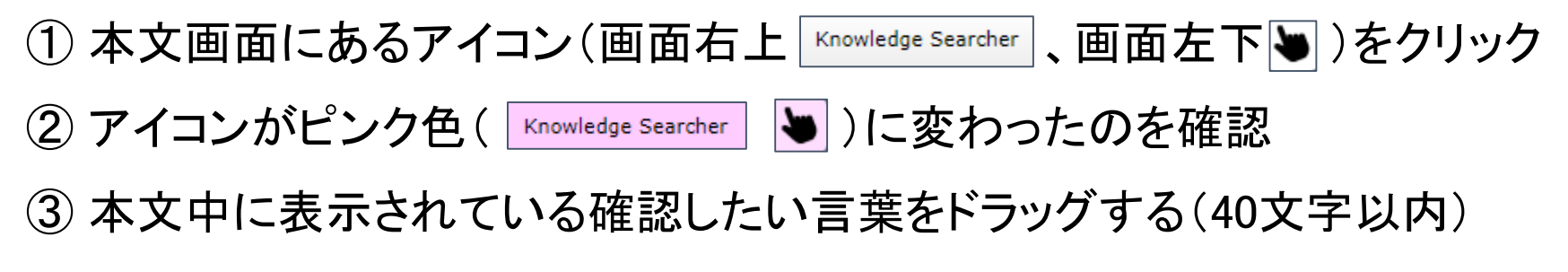

④ ドラッグした本文近くに検索結果が別窓で表示される

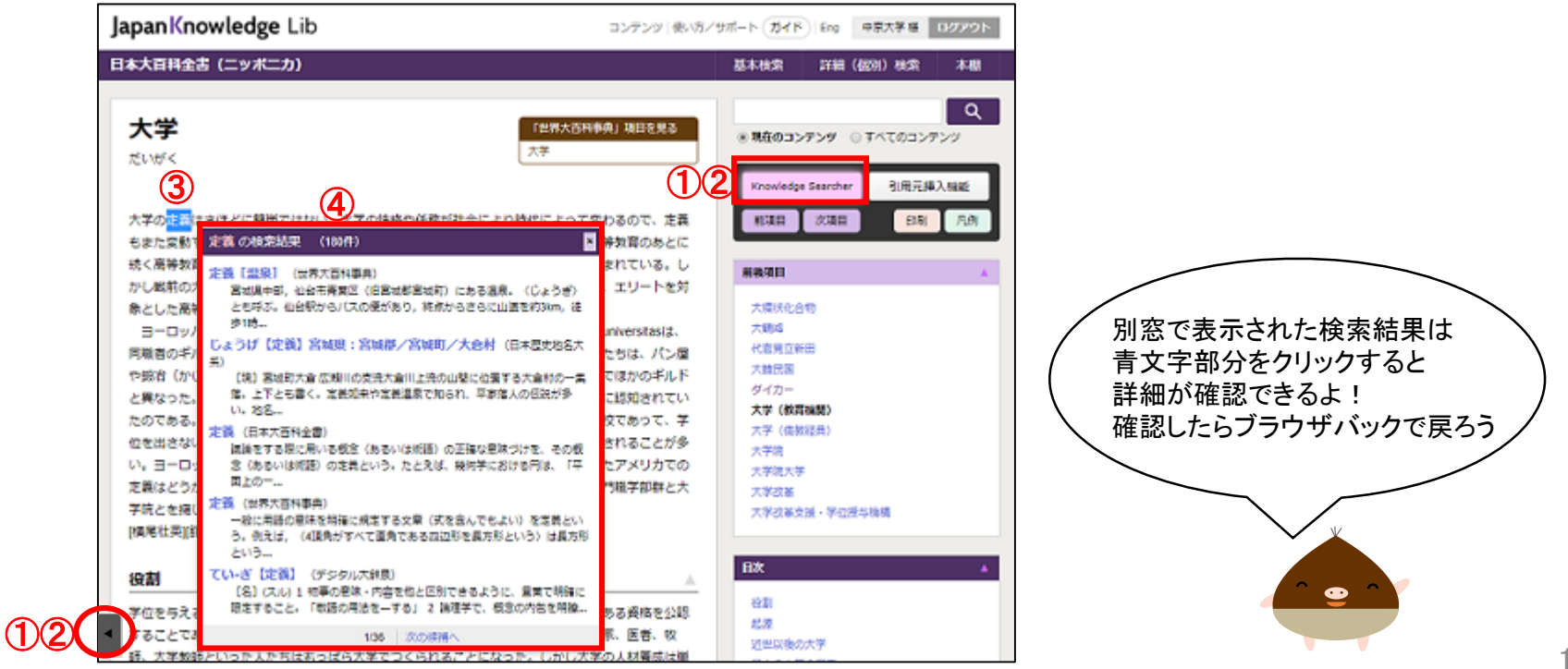

<JapanKnowledge 利用例>

## 引用元挿入機能の利用について

① 本文画面にあるアイコン(画面右上 | BIA元挿入機能 、画面左下 2 )をクリック

② アイコンがピンク色( ) BI用元挿入機能 | | ロ )に変わったのを確認

③ 本文をコピーする(20文字以上)

④ 画面上部に「引用情報を追加してコピーしました」とポップが表示されたら をクリック OK -

⑤ Wordなどに貼り付ける

<引用元挿入機能 利用面面>

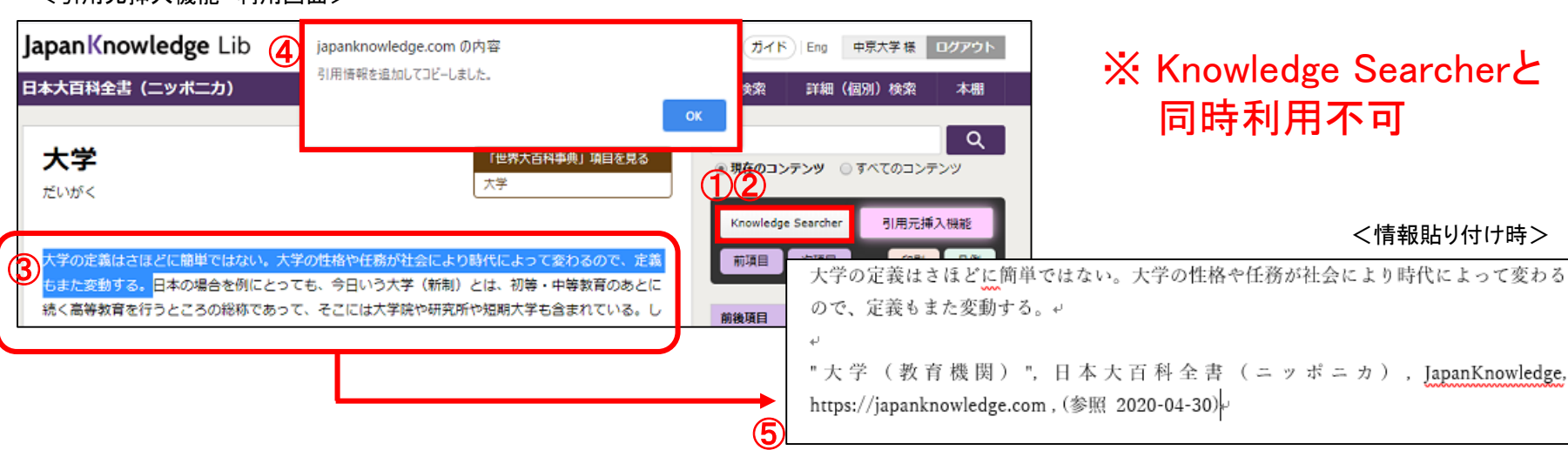

## JapanKnowledge 詳細(個別)検索

- JapanKnowledge Lib の下にある 詳細(個別)検索 をクリック
- ② 検索キーワードと検索設定を入力 ※キーワードを入力する前にコンテンツを選択すること!

(3) <sub>検索</sub> をクリック

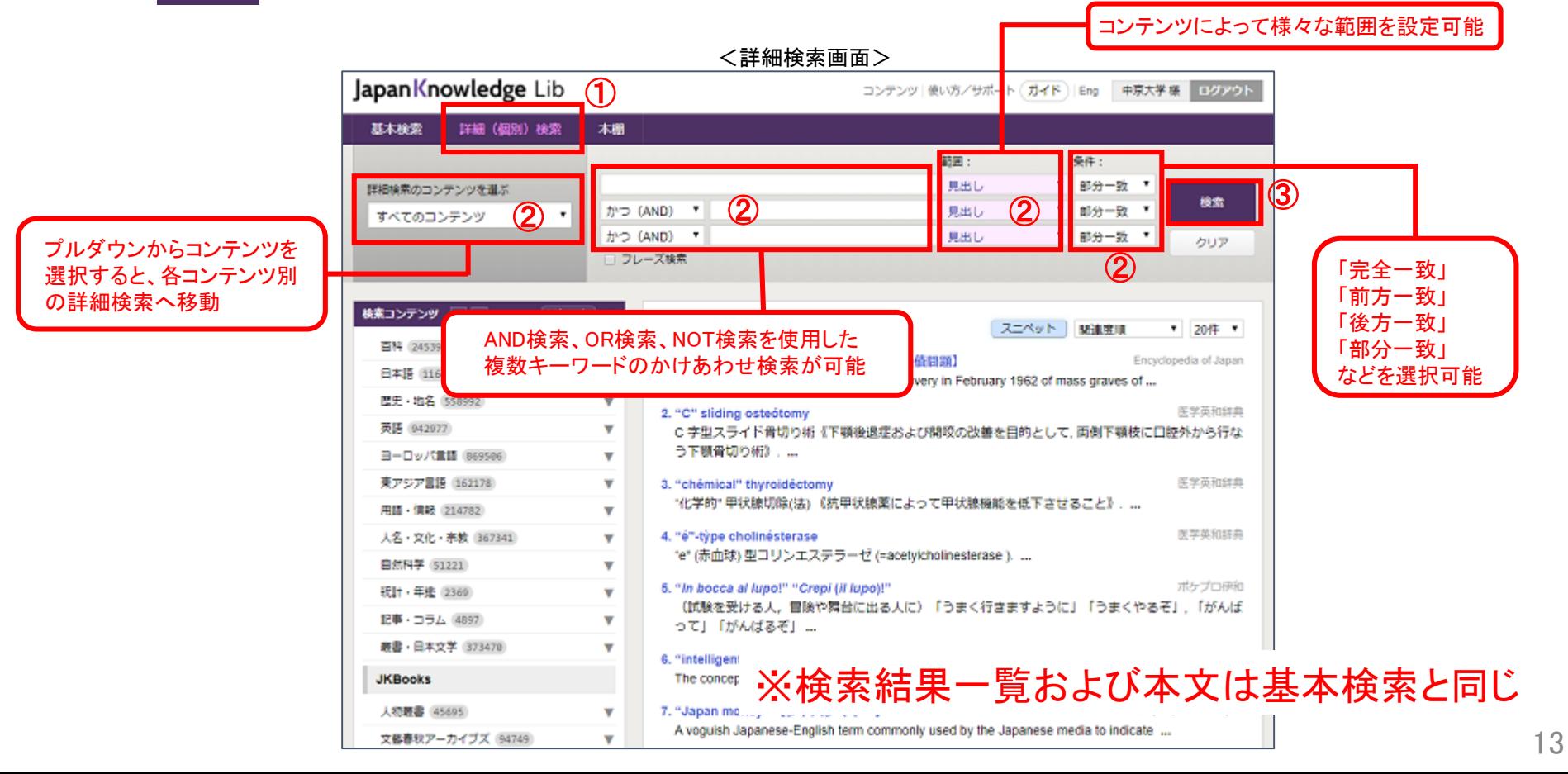

## JapanKnowledge 詳細(個別)検索例

(例)日本国語大辞典の方言に載っている「大学」を検索する

- ① JapanKnowledge Lib の下にある 詳細 個別 検索 をクリック
- ② 以下の通り条件を入力する 検索コンテンツ:日本国語大辞典 キーワード:大学(範囲:方言(全体))

③ 棒索 をクリック

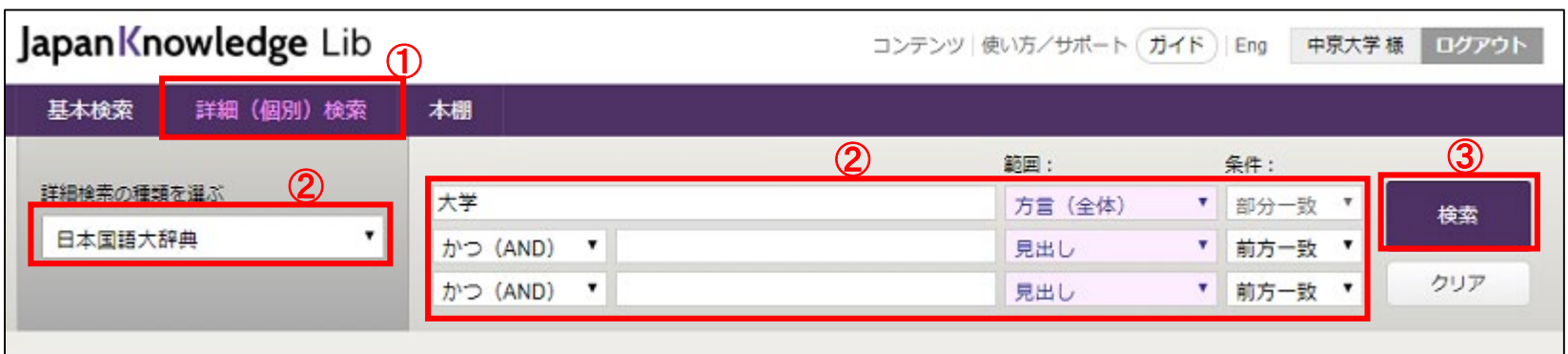

<詳細検索 入力画面>

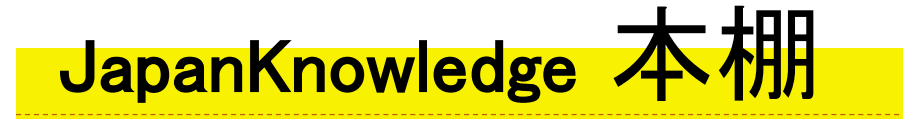

- JapanKnowledge Lib の下にある 本棚 をクリック
- ② 読みたいコンテンツを選び、タイトル一覧から読みたい本をクリック

③ 目次からページを選び、専用ビューワで読む

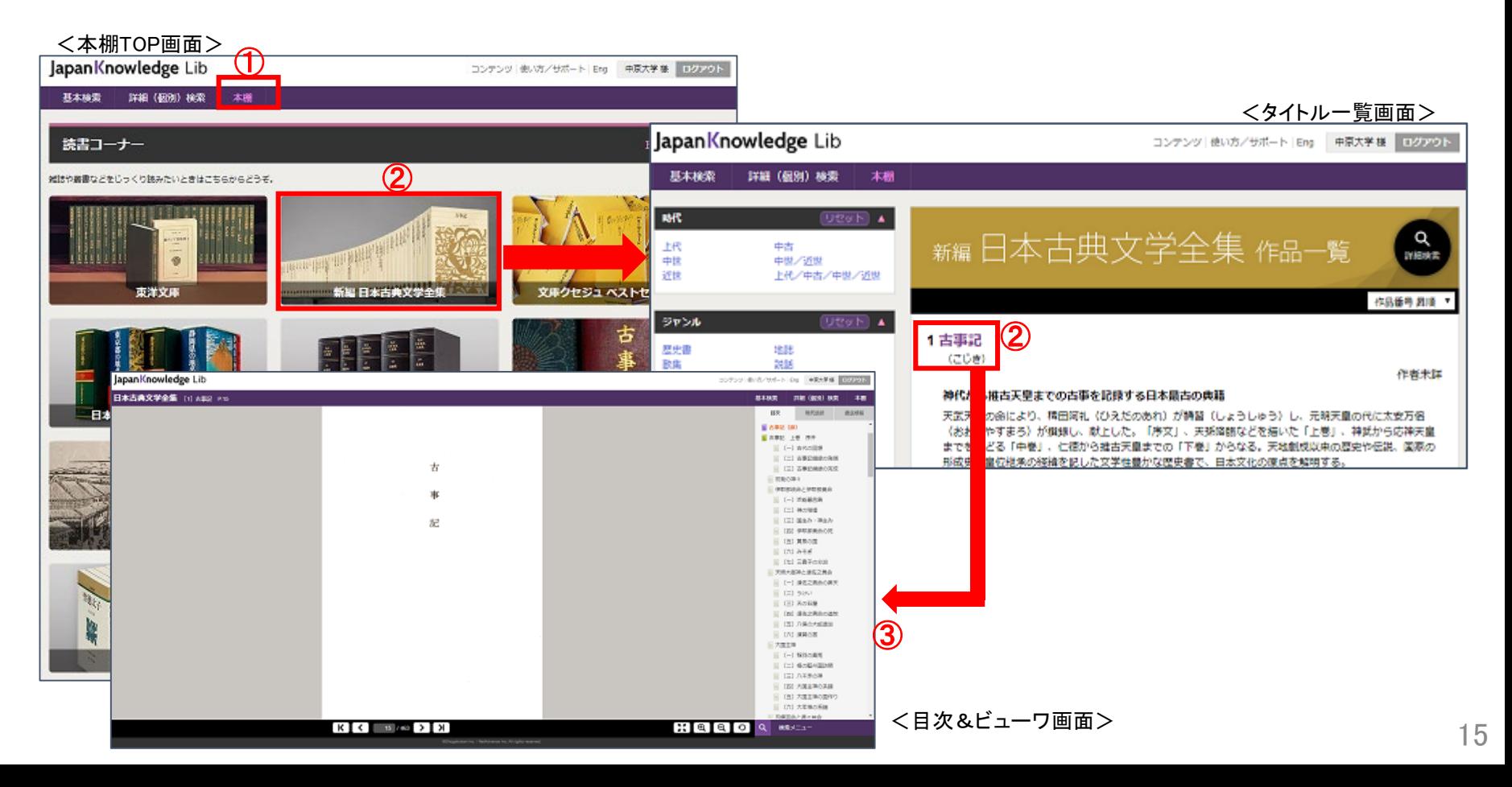

### JapanKnowledge 本棚例

(例)江戸名所図会で「武蔵」を読む

① JapanKnowledge Lib の下にある 本棚 をクリック

「江戸名所図会」のアイコンをクリック

「武蔵」をクリックすると専用ビューワが開く

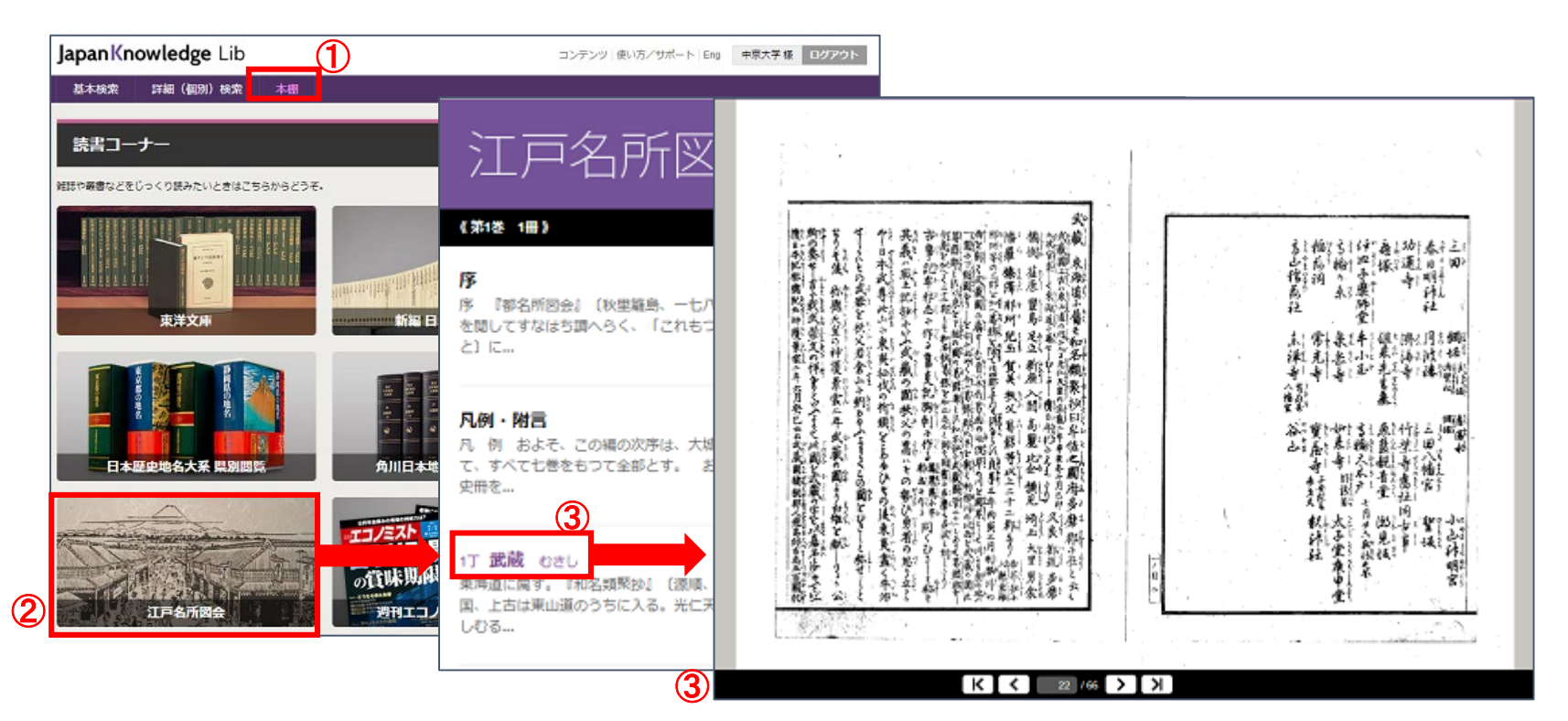

## JapanKnowledge レポート作成に活用

### ◆事典・辞書で、テーマとなる事項の概要・通説を確認する ■■ テーマについての基礎知識を把握

◆全文検索したり、本文に表示された関連項目や参考文献を確認する <del>■ テー</del>マについての<mark>関連事項の</mark>把握

![](_page_16_Picture_3.jpeg)

テーマと関連項目の関係性をまとめる 参照すべき情報の優先順位や内容の類推が可能に テーマへの認識が深化 ■■ テーマの絞り込み、アウトライン作成がしやすい

![](_page_17_Picture_0.jpeg)

◆基本検索、詳細(個別)検索、本棚を使い分けよう (p.4 参照)

◆本文中にわからない言葉があった **■ Knowledege Searcher オンですぐ検索 (p.10、11 参照)** 

◆本文テキストを引用する ➡ 引用元挿入機能オンで引用元情報も一緒にコピー (p.10、12 参照)

◆ログアウトする時には、必ず ログアゥト をクリック (p.5 参照)

![](_page_17_Picture_5.jpeg)

![](_page_18_Picture_0.jpeg)